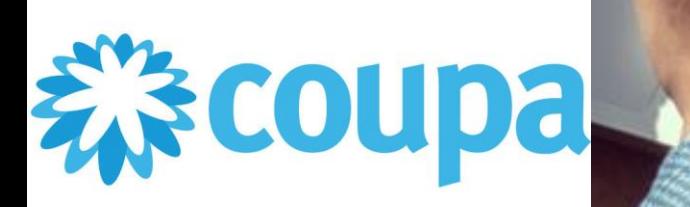

LEARN MORE

 $\mathbb{R}$ .

# **Supplier Portal**

# Setting up a legal entity

**-**

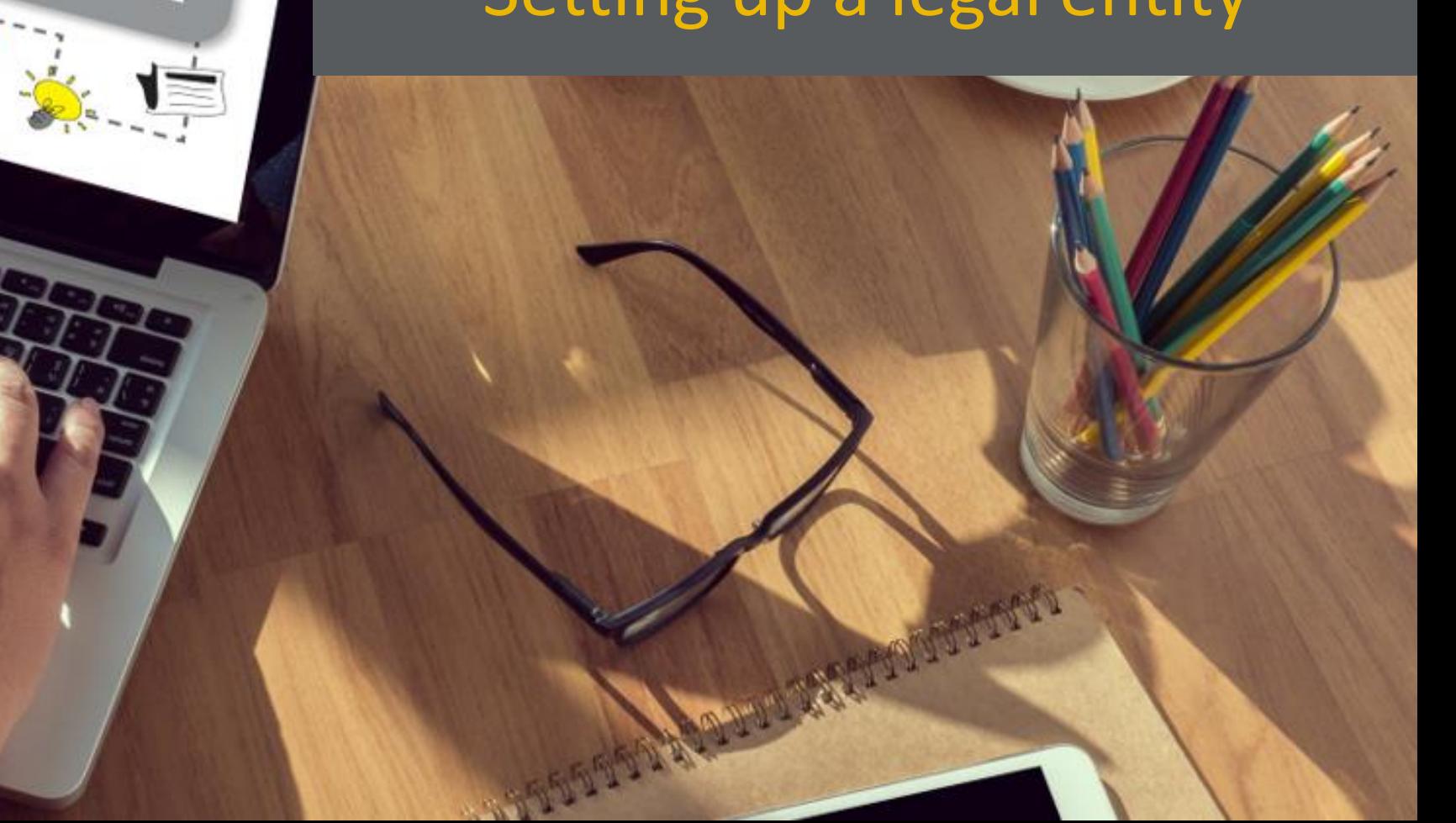

## ※coupa supplier portal

ACCOUNT V | NOTIFICATIONS 59  $HELP \sim$ 

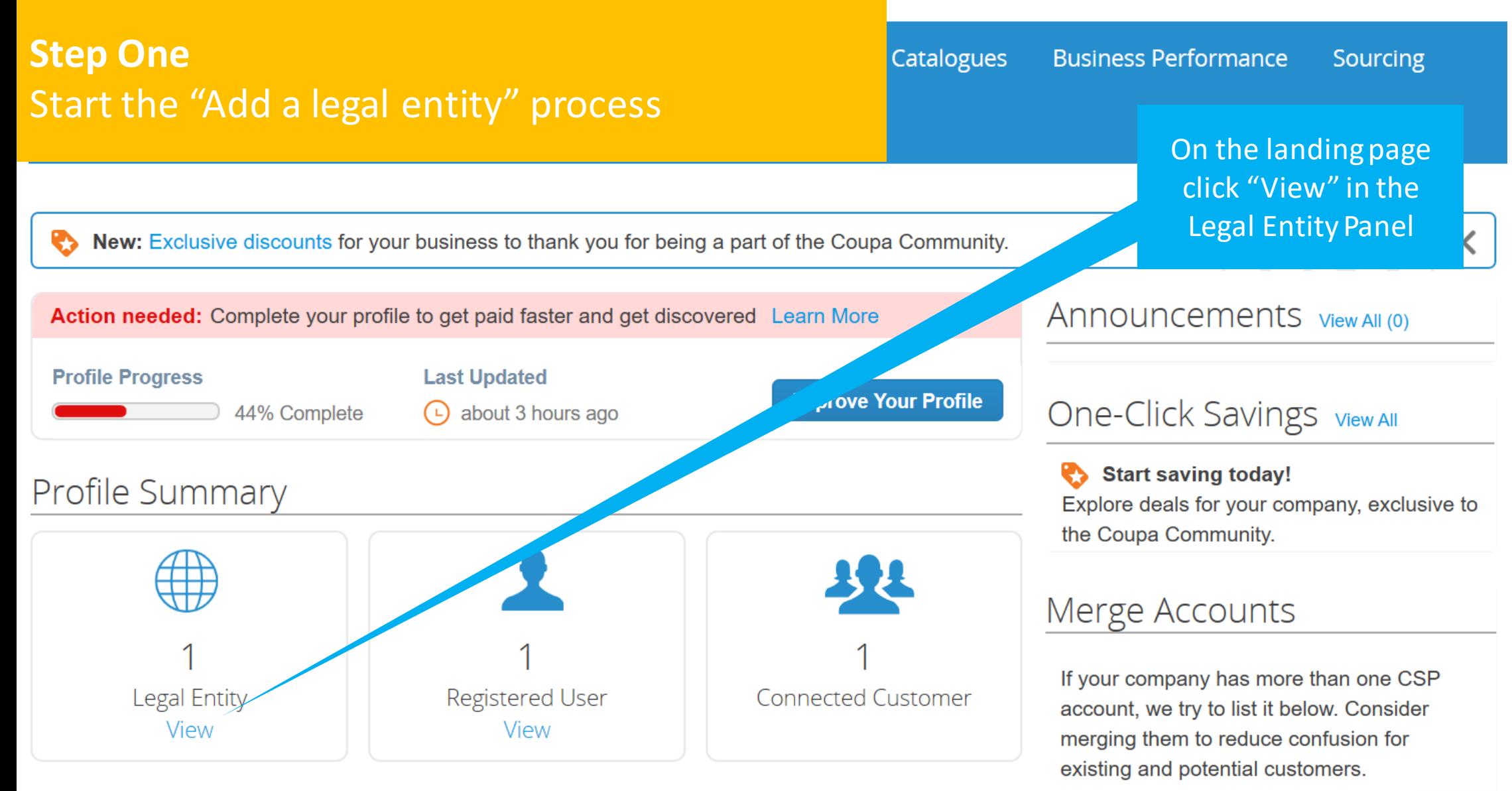

#### *₹≥* coupa supplier portal ACCOUNT  $\vee$  | NOTIFICATIONS 59 | HELP  $\vee$ **Step Two Business Performance** Sourcing Add-ons ogues Setup Start entering your informationAdmin Legal Entity Setup **Add Legal Entity Legal Entity Users** Actions -**Sadia Limited Estates Merge Requests Legal Entity Setup Invoice From Remit-To Accounts Customers Fiscal Representatives** 123 Test Road **Address** 123 Test Road FirstPort London London Remit-To Remit-To Address Jac **NW10 0P.I NW10 0PJ**  $100n$ **United Kingdom** Terms of Use **NW10 0PJ United Kingdom** On the Admin page Payment Preferences V Active select " Add Legal **Static Discounting** ress 1 customer Entity" **SFTP Accounts Remit-To Address** 123 Test Road London cXML Errors **NW10 0PJ United Kingdom SFTP Errors** Active

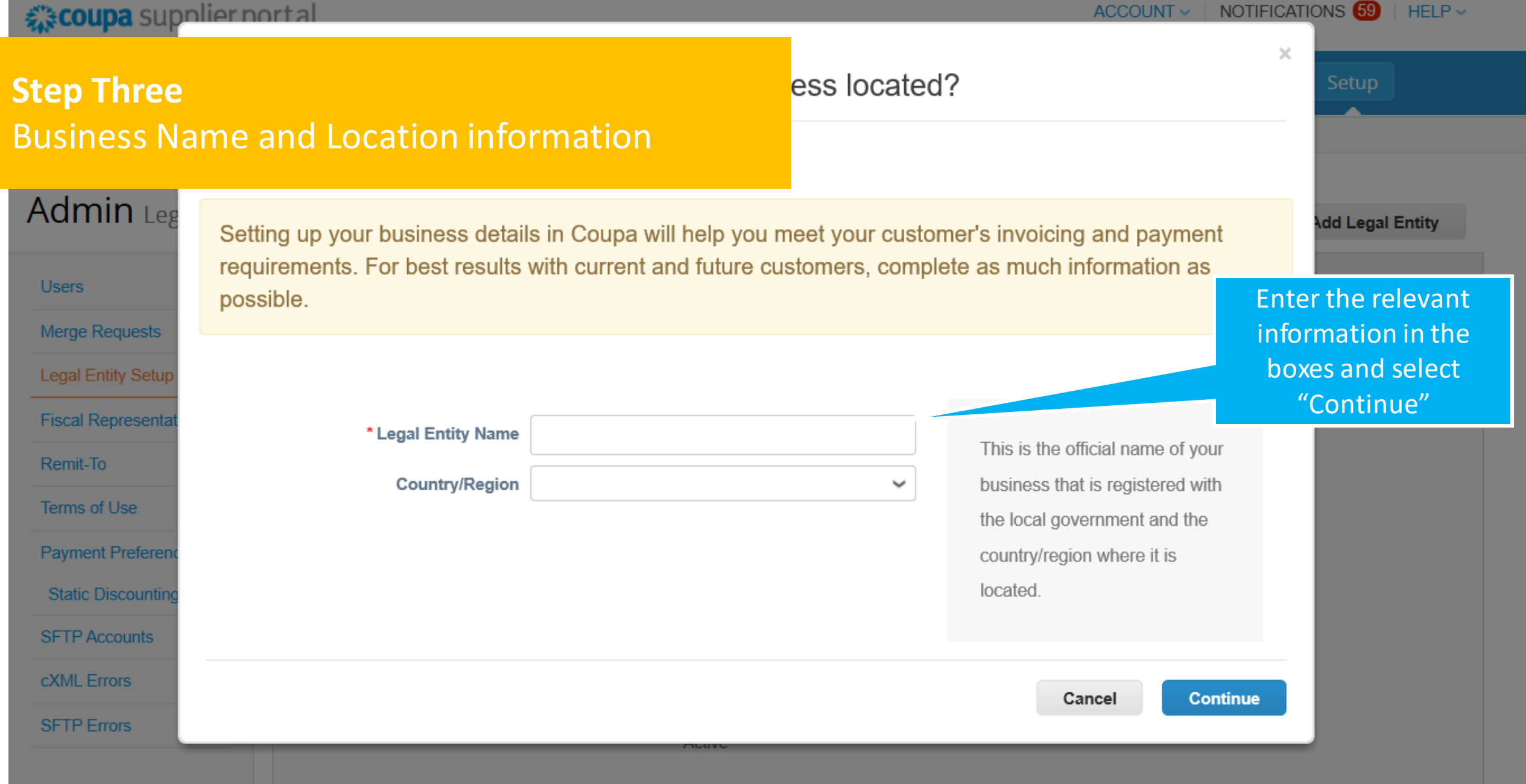

### 载coupa supplier nortal

ACCOUNT > | NOTIFICATIONS 59

 $\times$ 

Setup

 $HELP \sim$ 

## **Step Four** Fill in the "Miscellaneous Information"

## Admin Leg

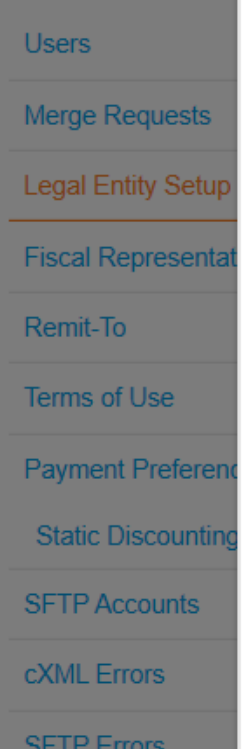

Setting up your business details in Coupa will help you meet your customer's invoicing and payment requirements. For best results with current and future customers, complete as much information as possible.

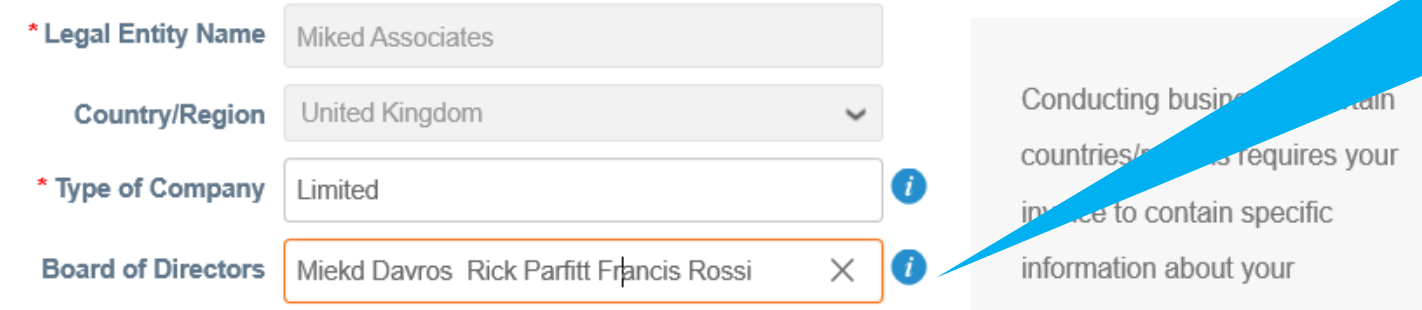

ation

company.

Cancel

**Save & Continue** 

**Add Legal Entity** Click on the blue circles for guidance on what to add into the boxes Select "Save and Continue" when complete

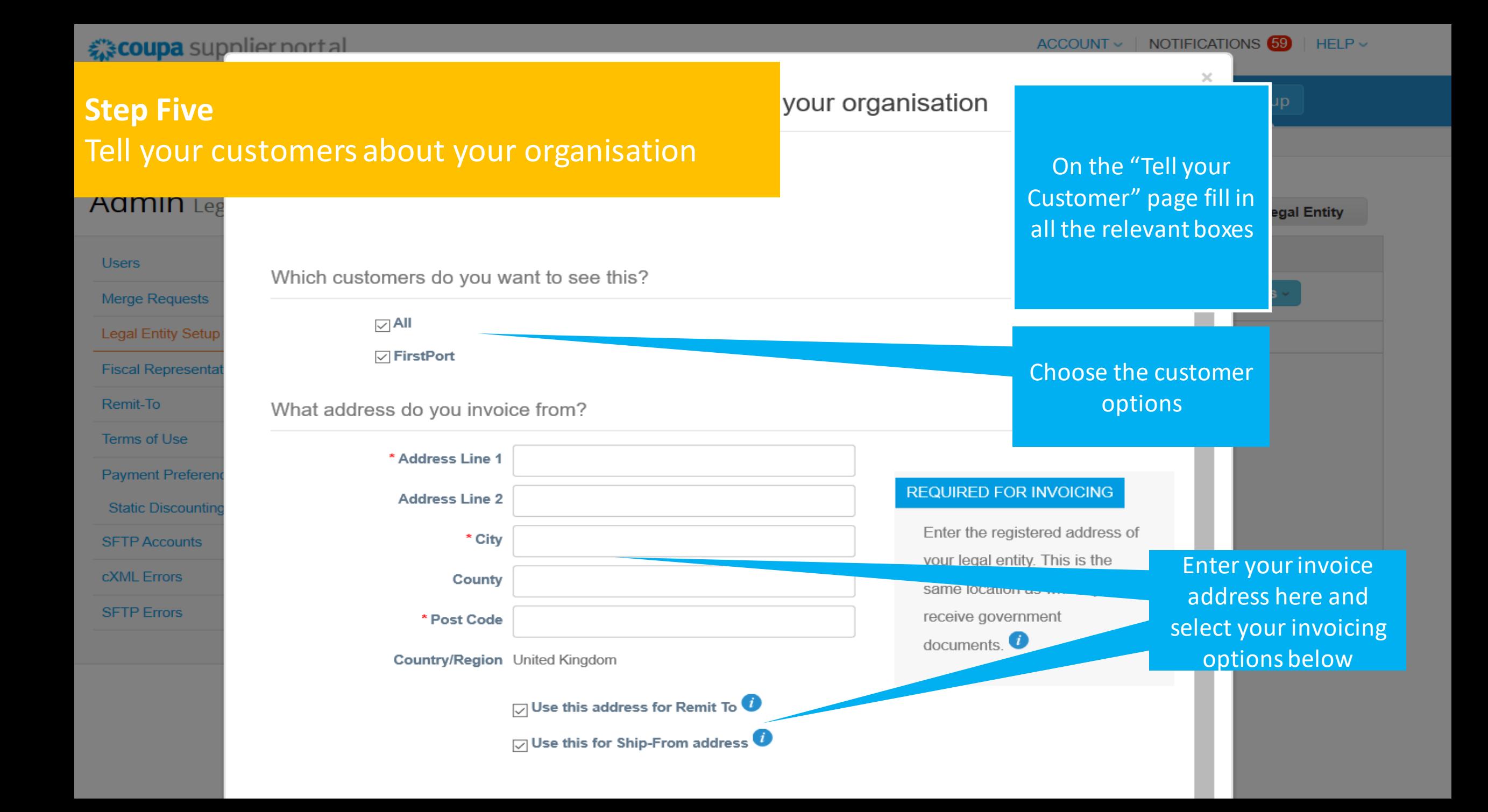

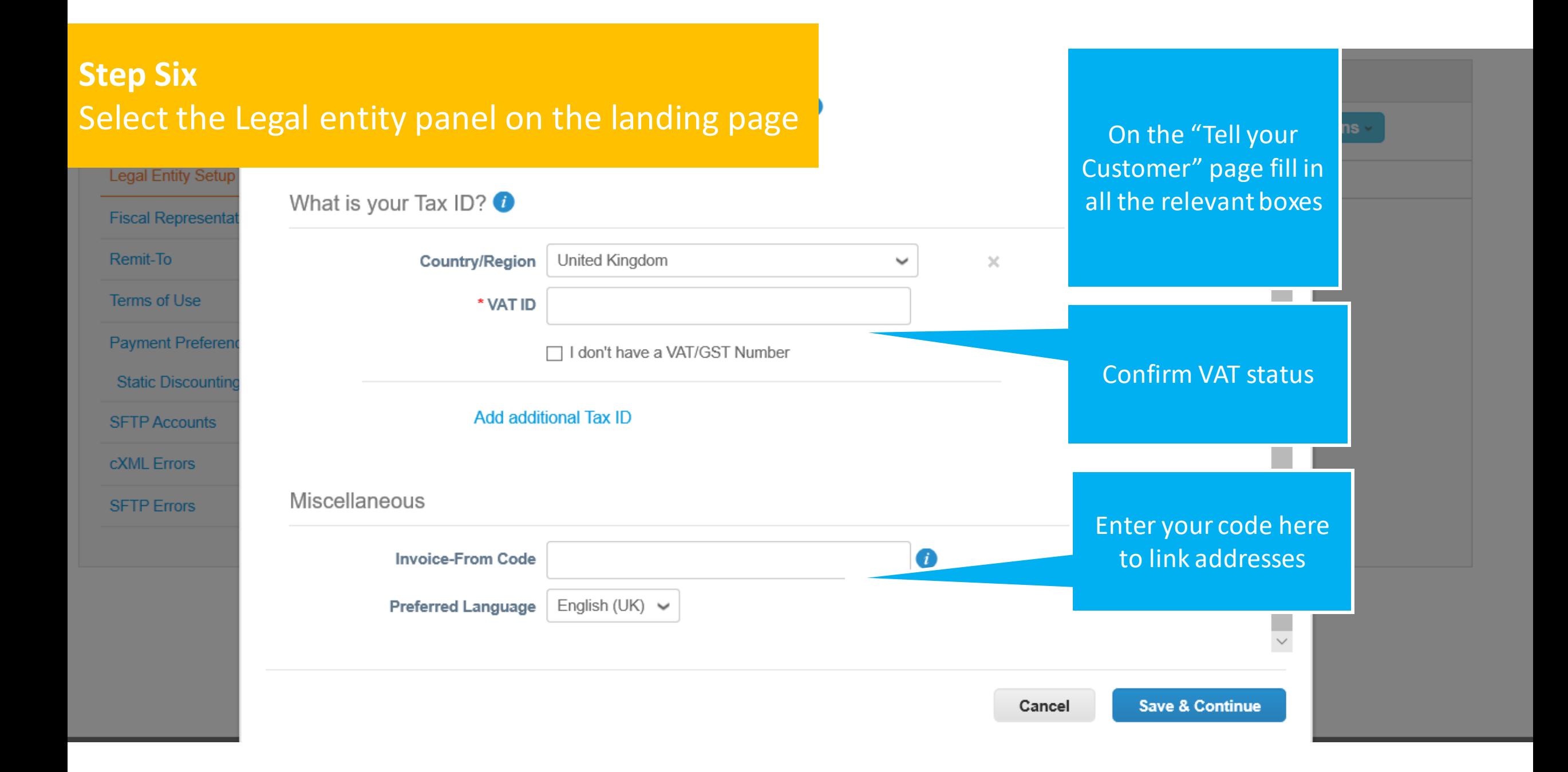

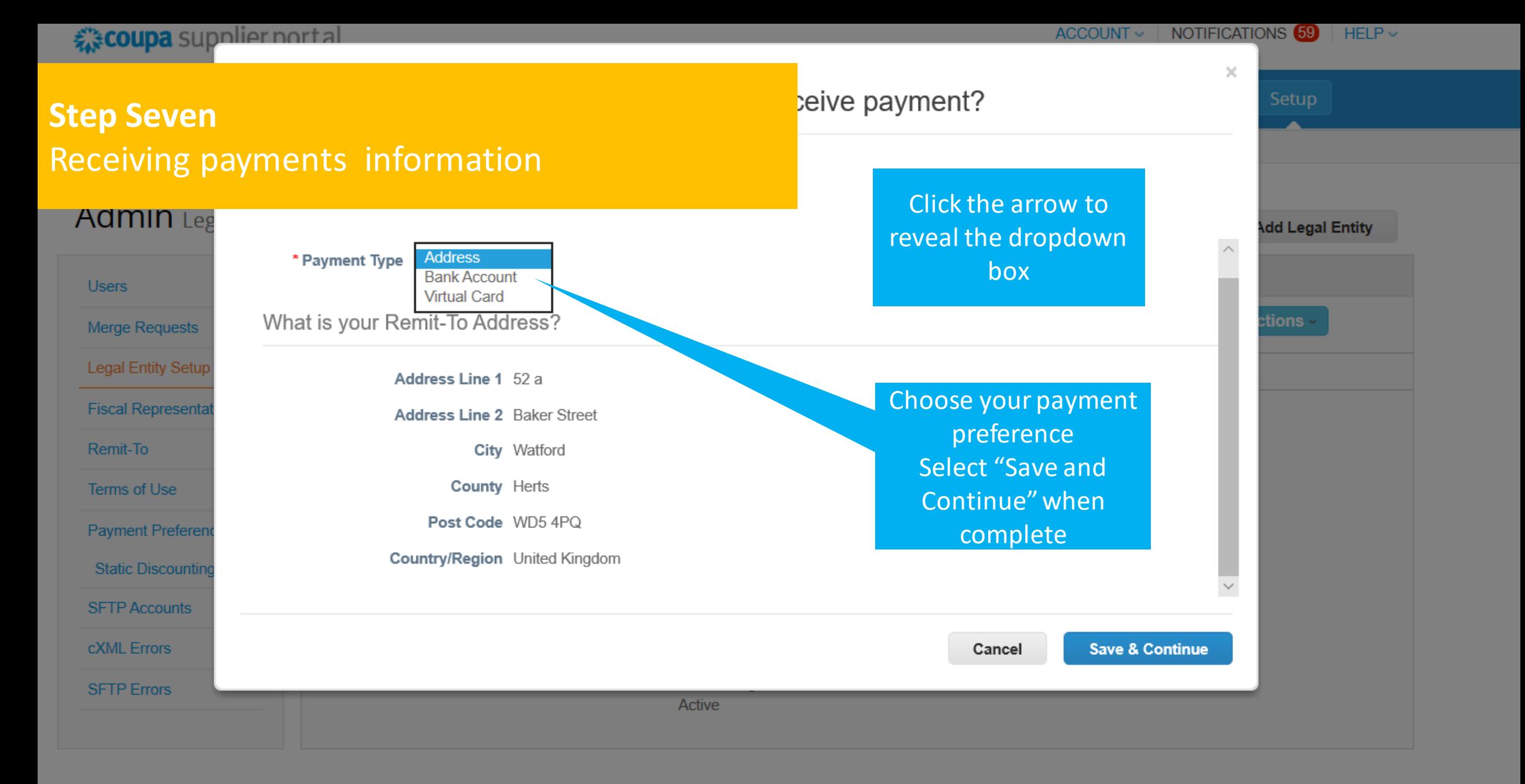

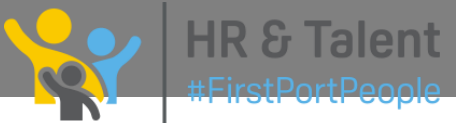

### € coupa supplier nortal **Step Eight** ve payment?

## Confirm "Remit – To" addresses

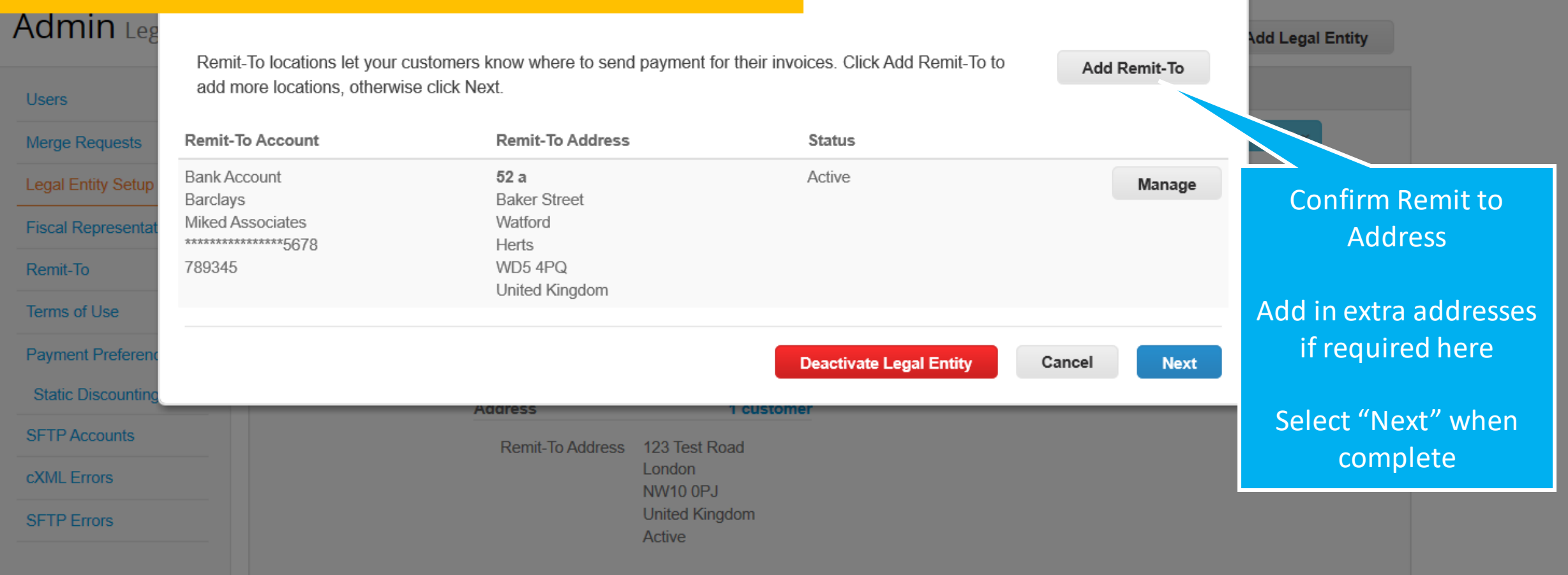

ACCOUNT  $\vee$  | NOTIFICATIONS  $\overline{69}$  | HELP  $\vee$ 

 $\times$ 

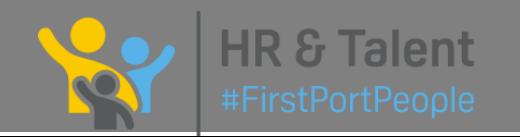

#### € coupa supplier portal  $ACCOUNT \sim$  | NOTIFICATIONS  $69$  $HEP$  $\times$ **Step Nine** from? Setup Confirming "Ship From" address Admin Leg **Add Legal Entity** For many countries/regions, including different shipping details on the invoice is reguired if they are different to **Add Ship From** where your legal entity is registered. **Users tions** Merge Requests Title **Status**  $52a$ Active Manage **Legal Entity Setup Baker Street** Watford **Fiscal Representa** Herts WD54PQ Remit-To Confirm "Ship From" United Kingdom address Terms of Use Add more here if **Payment Preferen Deactivate Legal Entity** Done to start the process of the process of the process of the process  $\mathbf{r}_i$ **Static Discountin** Select "Done" when **Herts SFTP Accounts** completeWD54PQ United Kingdom cXML Errors Active **SFTP Errors Actions Sadia Limited Estates HR & Talent** #FirstPortPeople Invoice From **Remit-To Accounts Locations Customers**

**《coupa** supplier portal

#### ACCOUNT - | NOTIFICATIONS 59

 $\times$ 

#### $HELP \sim$

**Add Legal Entity** 

Select "Done" to

finalise the process

tions

ons.

Setup

## **Step Ten Confirmation of Legal Entity Added**

#### **MUTHILLES**

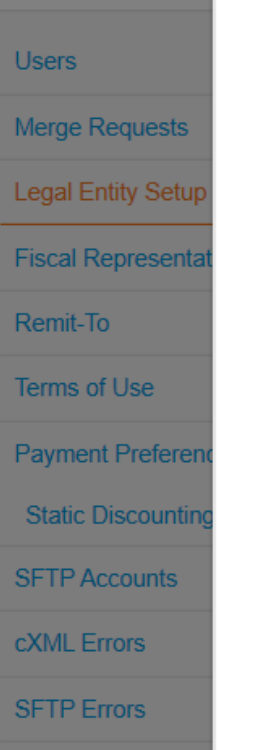

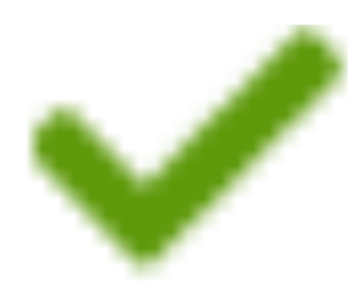

### Congratulations!

This legal entity can now be used on new invoices.

To get paid - Most customers require that you send them this payment info in in addition to providing it on the invoice.  $\bullet$ 

- Click on the Profile Tab to see if your customer has a form that collects payment information. ٠
- Otherwise, you'll have to send it to them through another channel.

Go to Orders Go to Invoices Return to Admin Done **London United Kingdom United Kingdom NW100PL** 

### 《 coupa supplier portal

Add-ons

Sourcing

## **Step Eleven Check and Manage Legal Entity details**

#### **7 NOTTHET Legal ETHIC Setup**

**Add Legal Entity** 

Setup

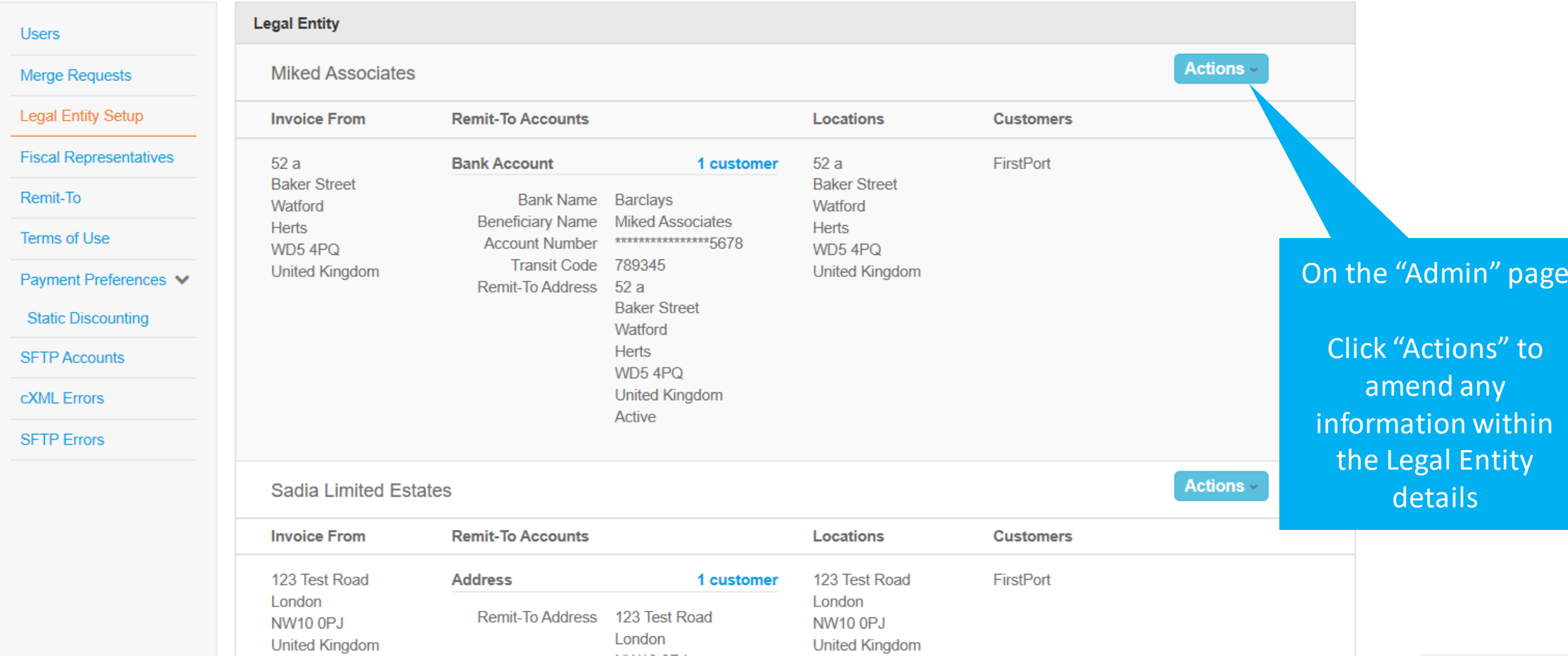

isiness Performance

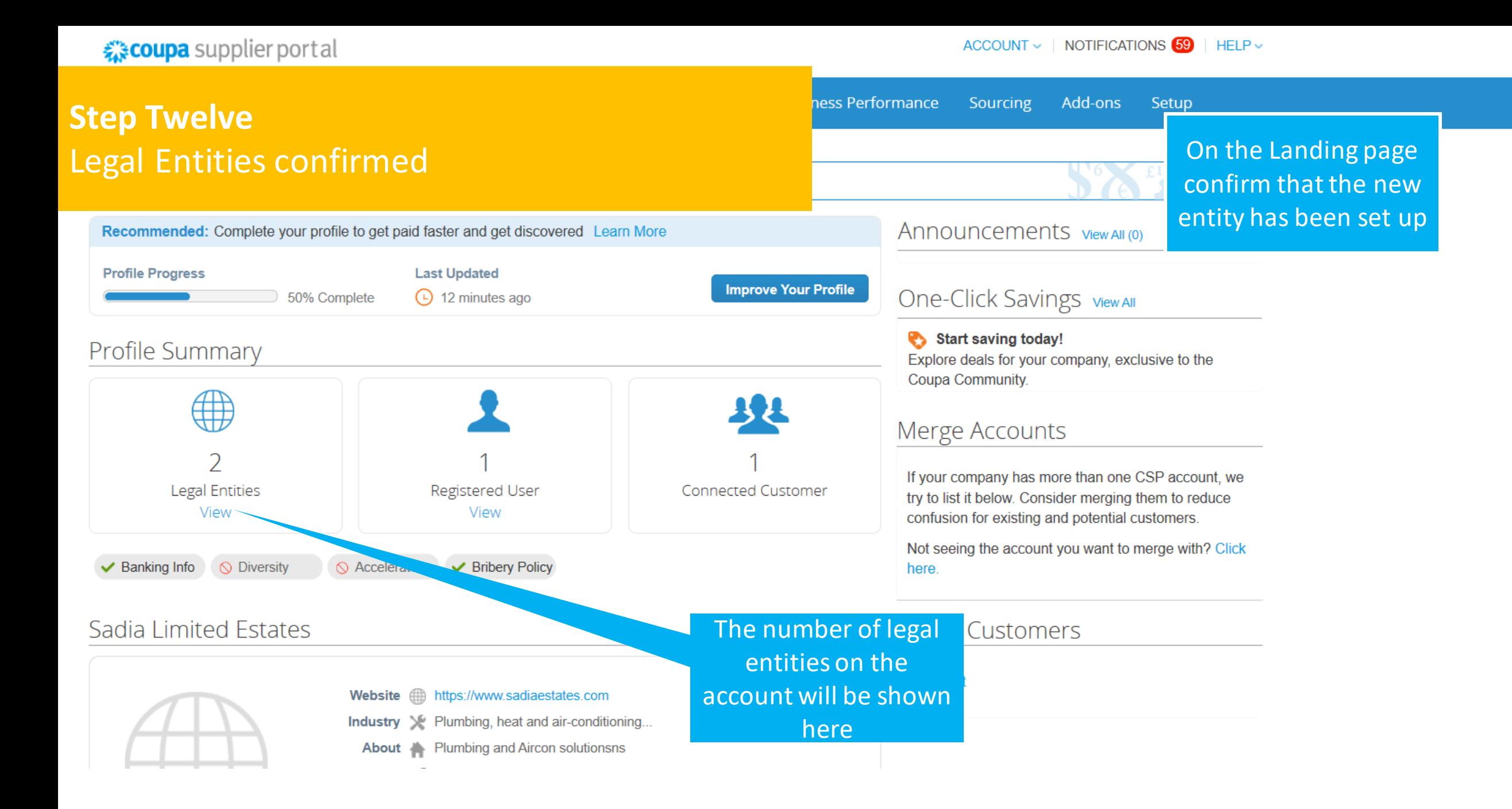